## Guía rápida de configuración de UPMvpn utilizando

## el cliente nativo de MacOS

1.- Para acceder al Autoinstalador, deberá acceder a la página de Servicios Tecnológicos de la UPM en la URL<https://www.upm.es/UPM/ServiciosTecnologicos> , donde una de las entradas corresponde al servicio VPN de la UPM.

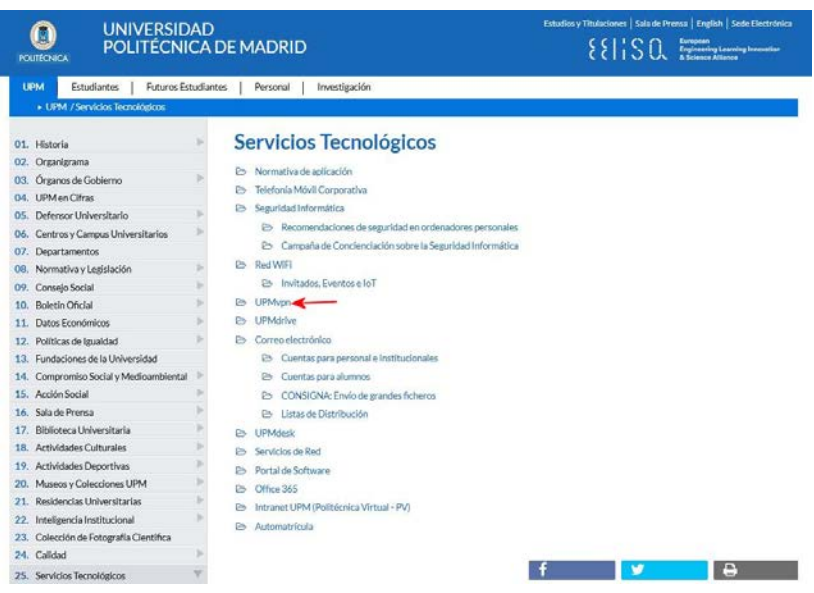

2.- Una vez dentro, haremos click en autoinstalador para descargarlo, indicando al navegador que lo abra con las preferencias del sistema.

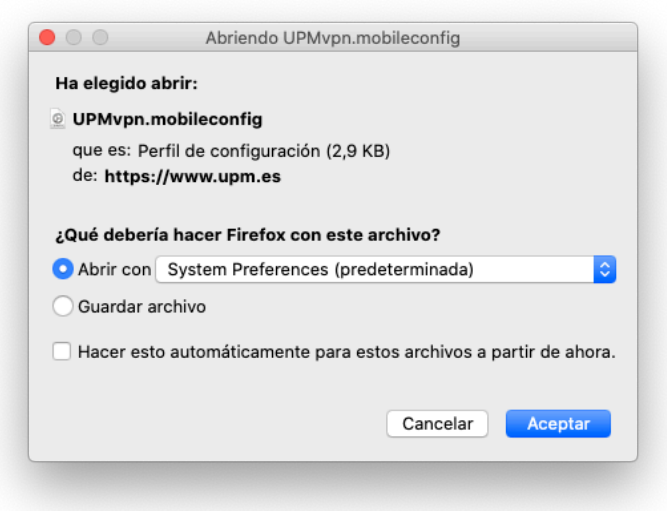

3.- Se abrirá la ventana en la que se pedirá confirmar que se quiere instalar la VPN. Basta con darle a continuar.

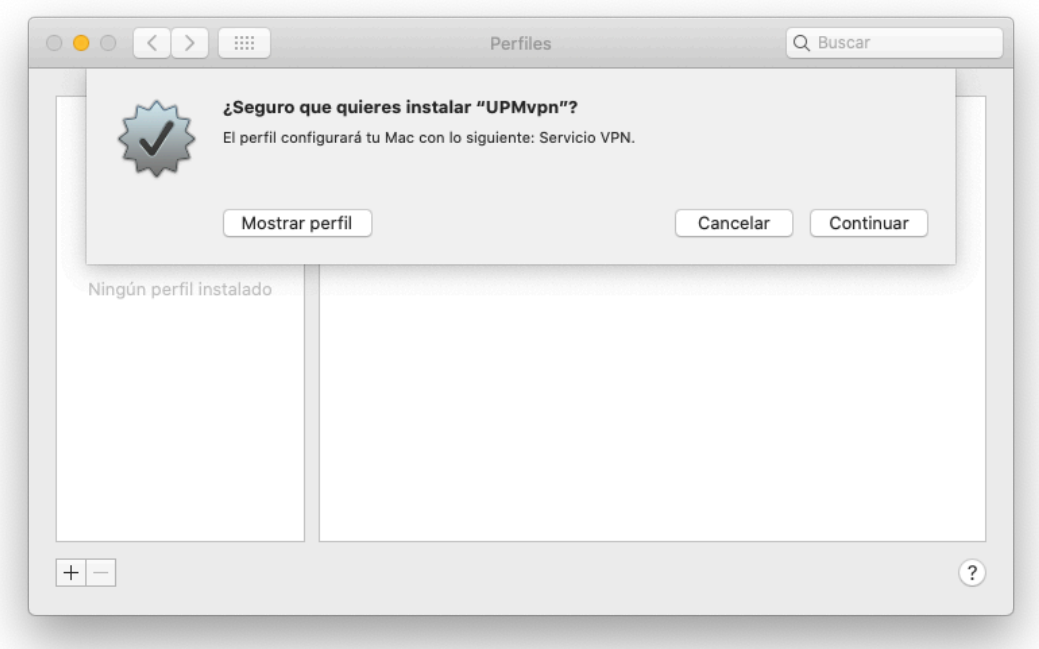

4.- Seguidamente se pide confirmación que no se reconoce al autor. Basta con darle a continuar.

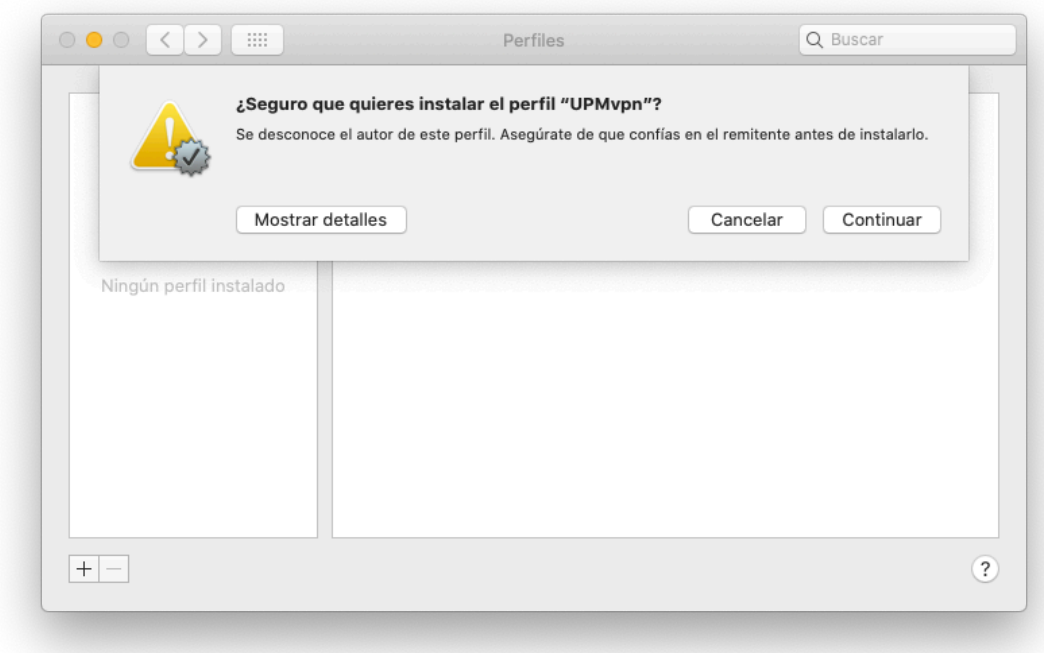

6.- Se solicitarán las credenciales de la cuenta de acceso: el correo de la UPM y las credenciales de acceso que se utilizan en el resto de los servicios TIC.

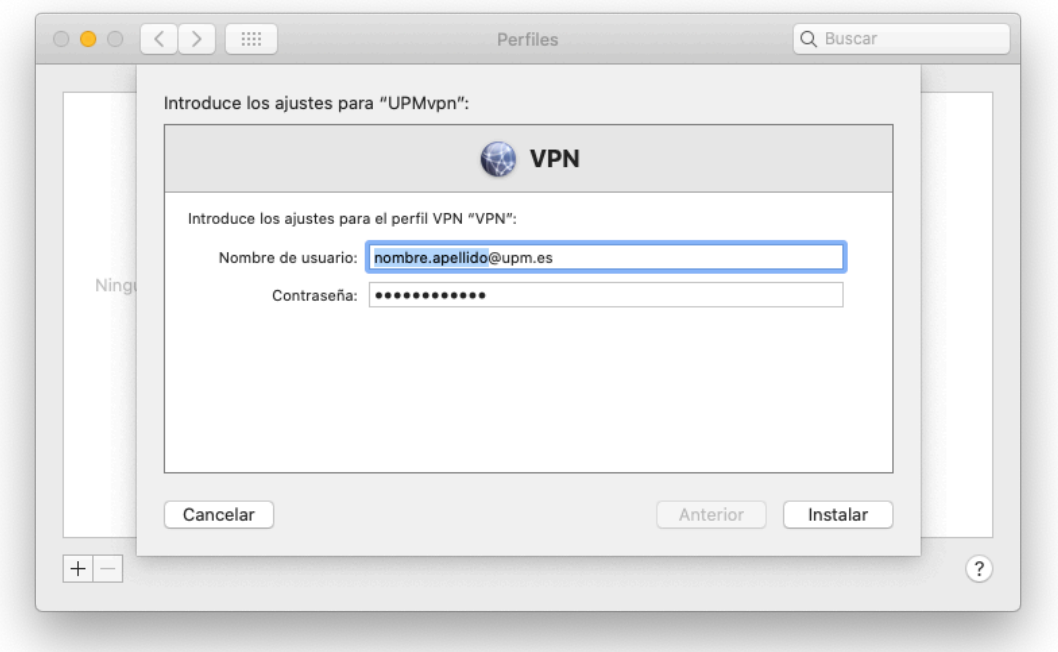

6.- Si el usuario no es administrador del equipo se pedirán las credenciales del administrador.

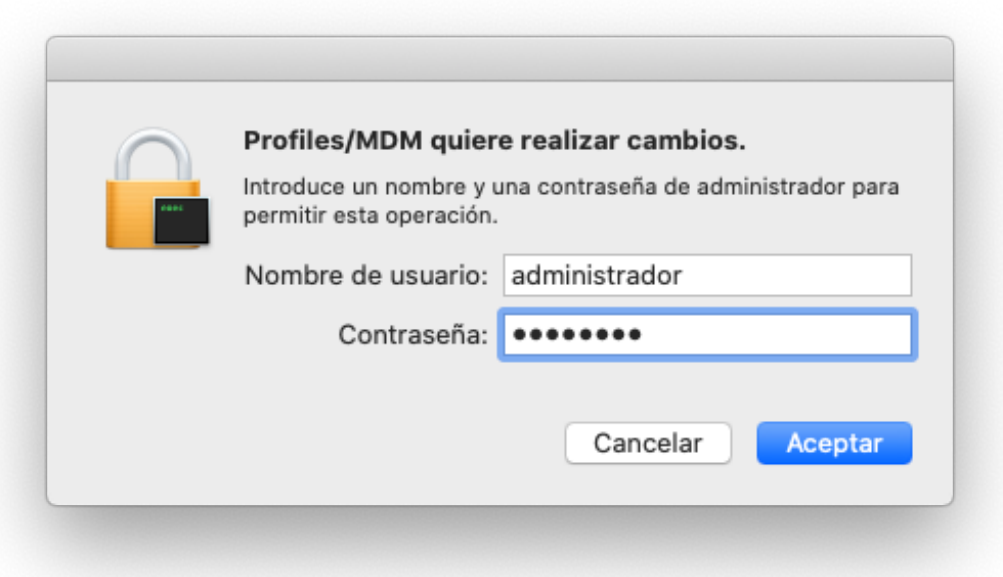

7.- Se mostrará un resumen del perfil importado indicando que está configurado.

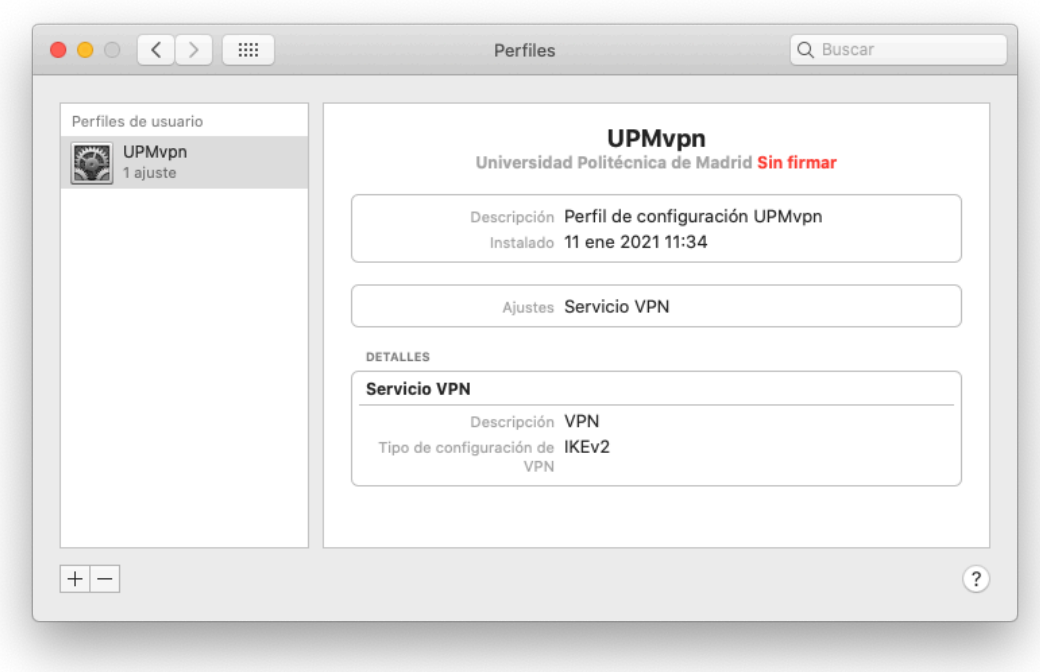

8.- Se puede verificar que se encuentra instalado accediendo a Preferencias del sistema y eligiendo Red.

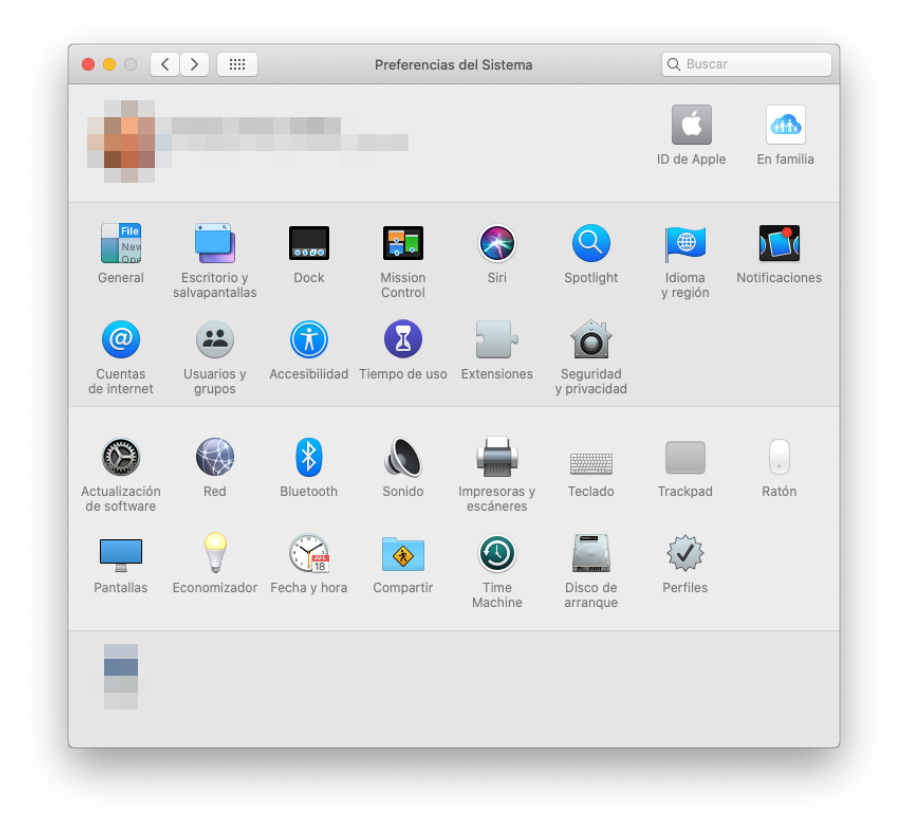

9.- Para conectarse mediante UPMvpn, basta con hacer click en el botón conectar que aparece en la pantalla de Preferencias del sistema > Red

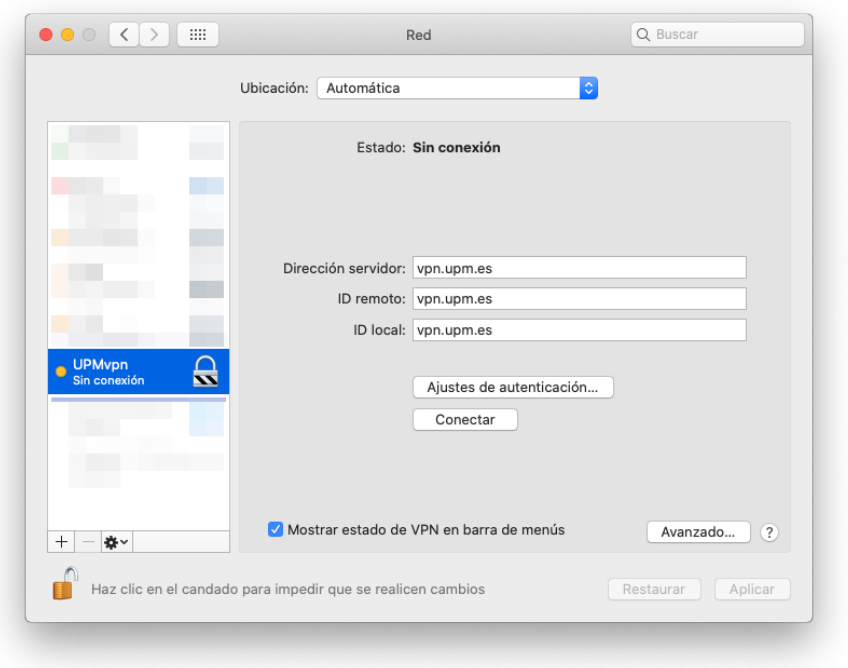

Para desconectarlo basta con pulsar el botón desconectar.

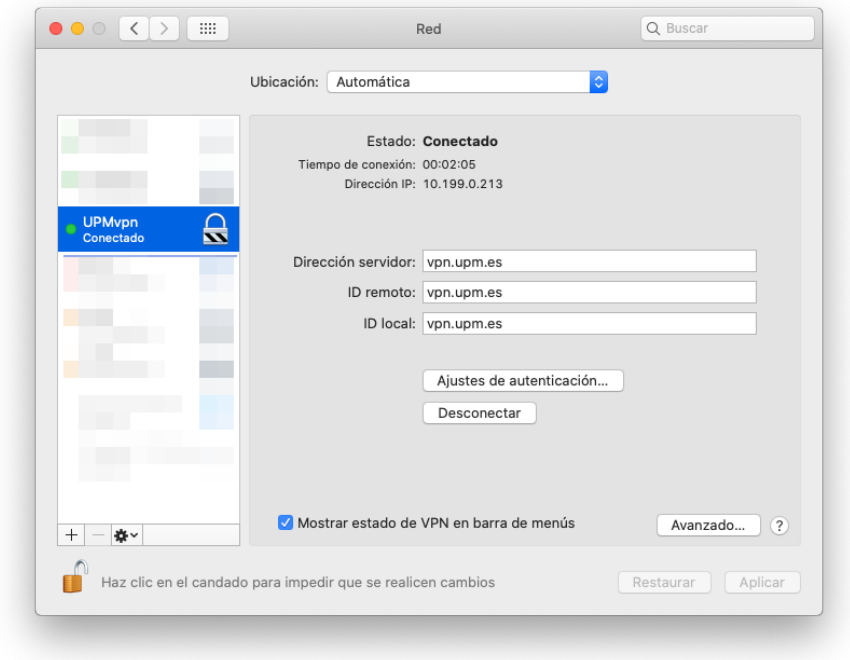

Alternativamente, si se tiene seleccionado Mostrar estado de VPN en la barra de menús, aparecerá un nuevo icono en el menú y se podrá conectar/desconectar y ver el estado haciendo click en él en cualquier momento.

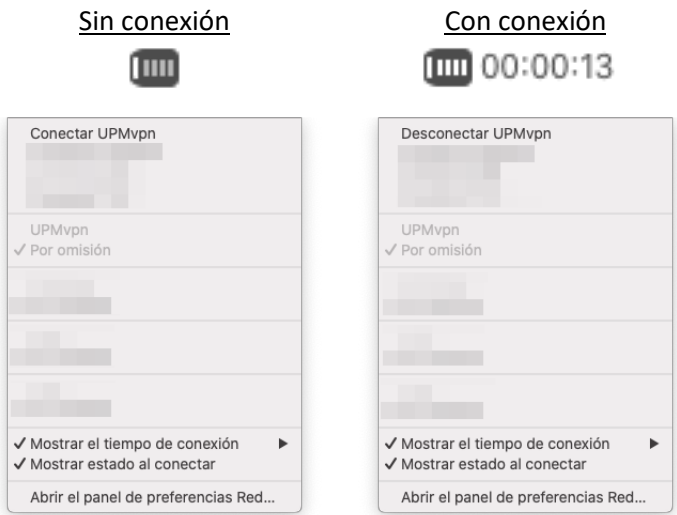